## Procedure to apply for Jeweller Registration Scheme

Step 1: Enter the URL https://www.manakonline.in/MANAK/login in Mozilla Firefox web browser and click on the "HALLMARKING" tab as shown in fig.1.

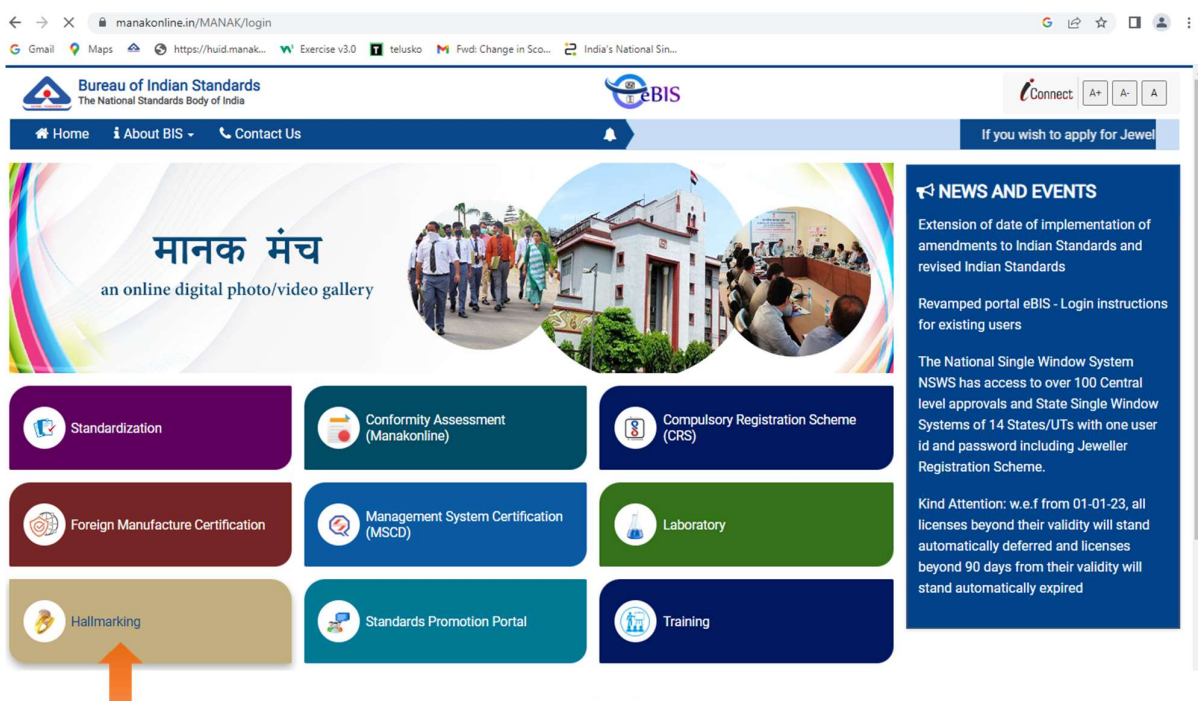

( Fig. 1)

Step 2: Then click on link at the Manak Portal under "Notification" section or click on the "For jeweller registration" tab as shown in fig.2.

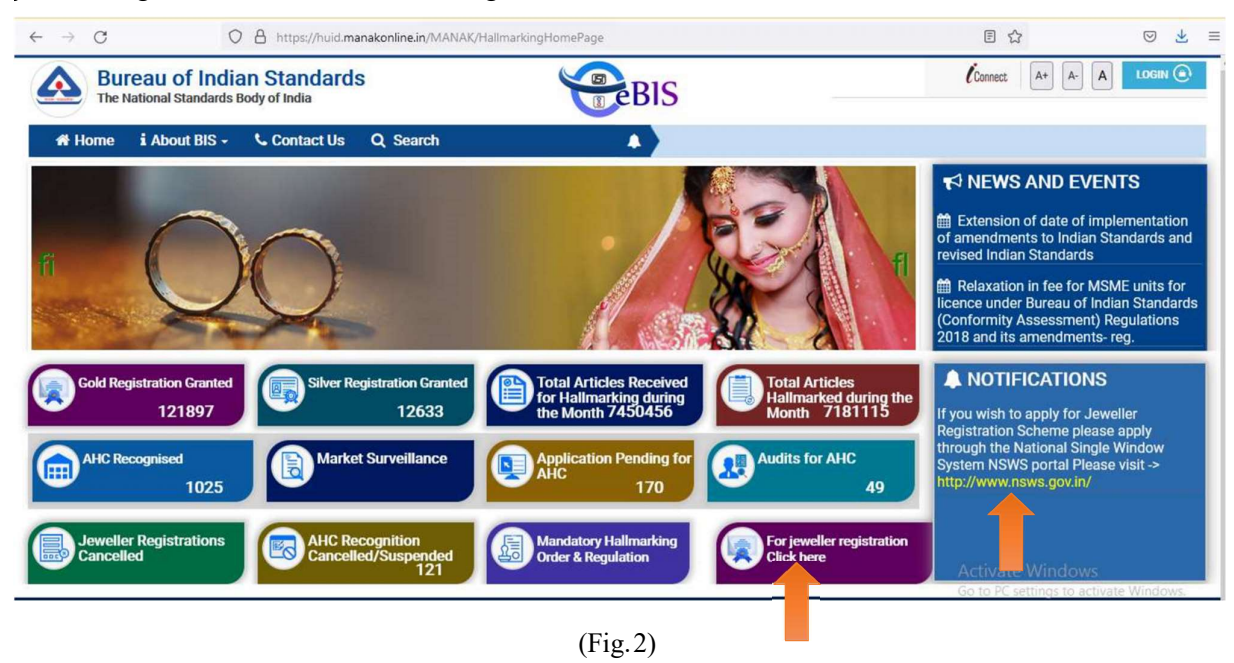

Step 3: Then user will be redirected to the NSWS page where user will click on "Search Approvals" Then on "Registration of jewellers for selling Hallmarked jewellery/artefacts" as show in fig.3.

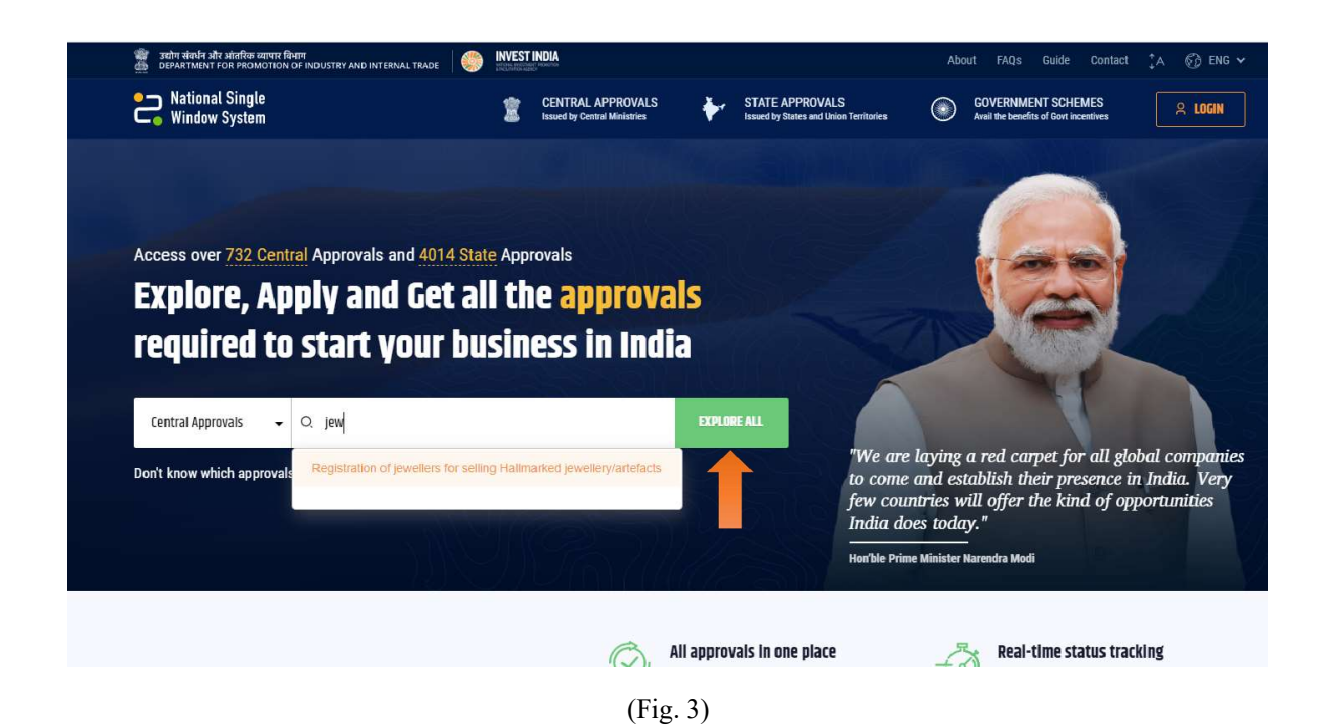

Step 4: On the "Registration of jewellers for selling Hallmarked jewellery/artefacts" page user can search for the keyword "Hallmark" in the search field provided at the top right hand corner. Then go to "Registration of jewellers for selling hallmarked jeweller/artefacts" box and click on "Add to My Dashboard" as shown in fig.4.

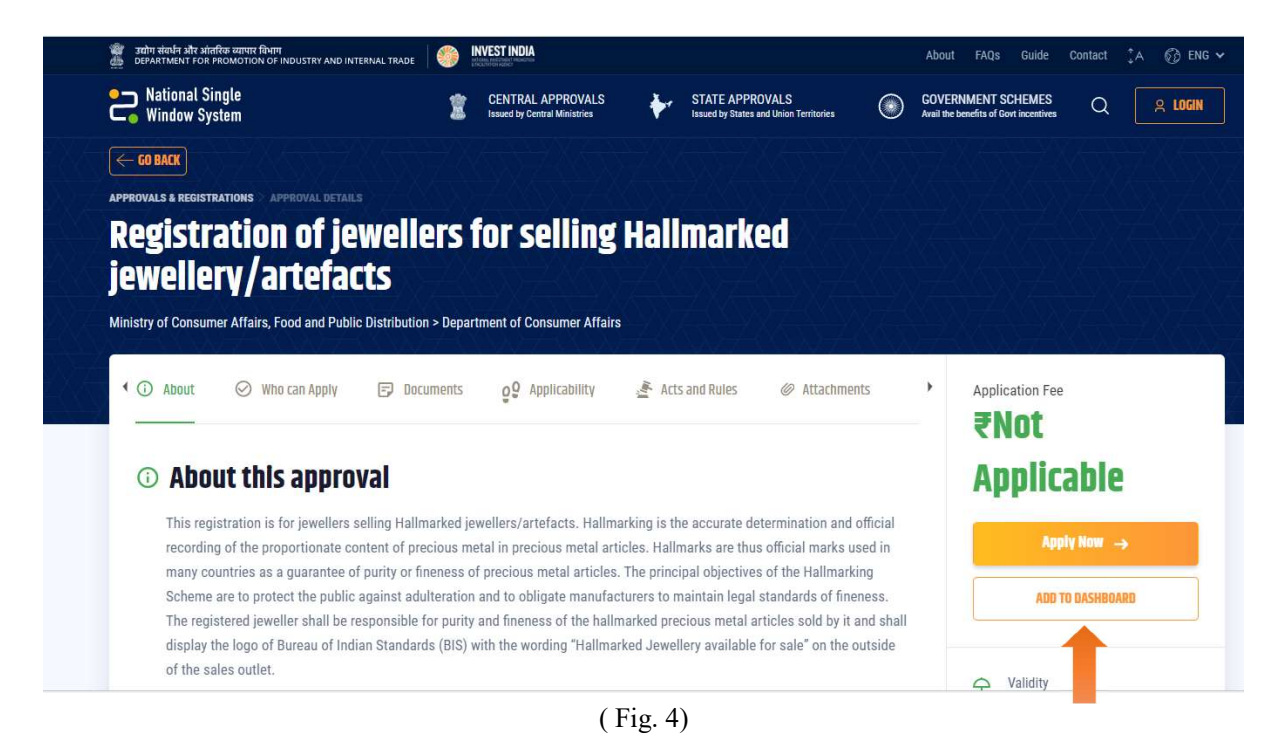

Step 5: Then a Login page will appear where you can login using your credentials if you have already registered yourself on the portal otherwise register yourself by clicking on the "Register" Link as shown in fig.5.

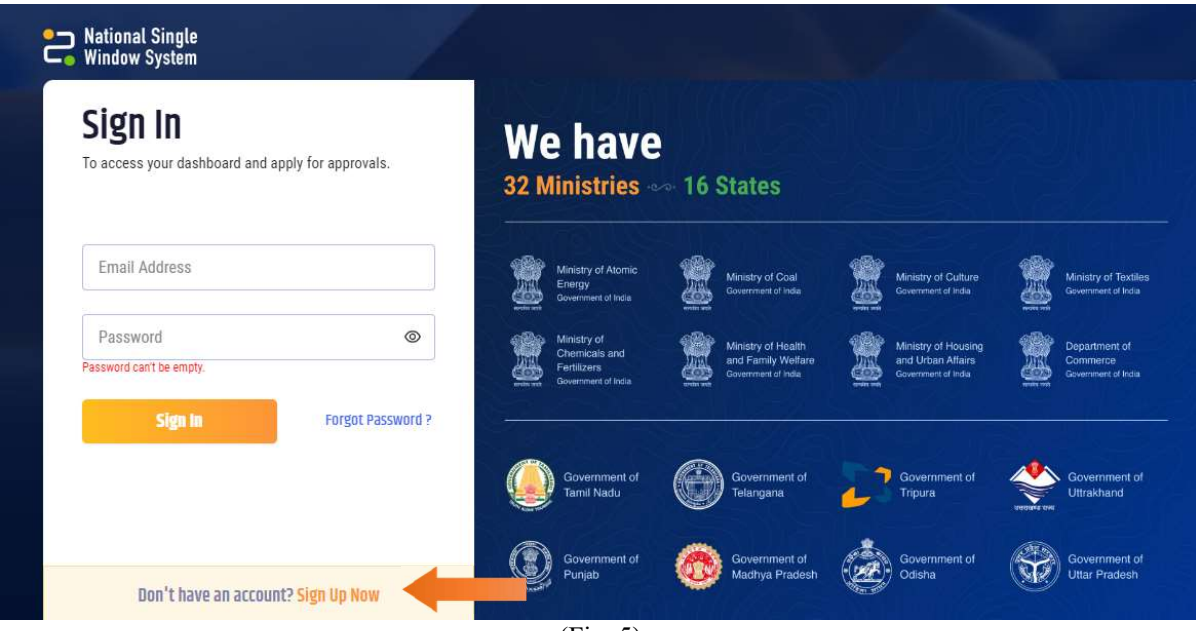

Step 6: Then fill the Registration form as shown in fig.6.

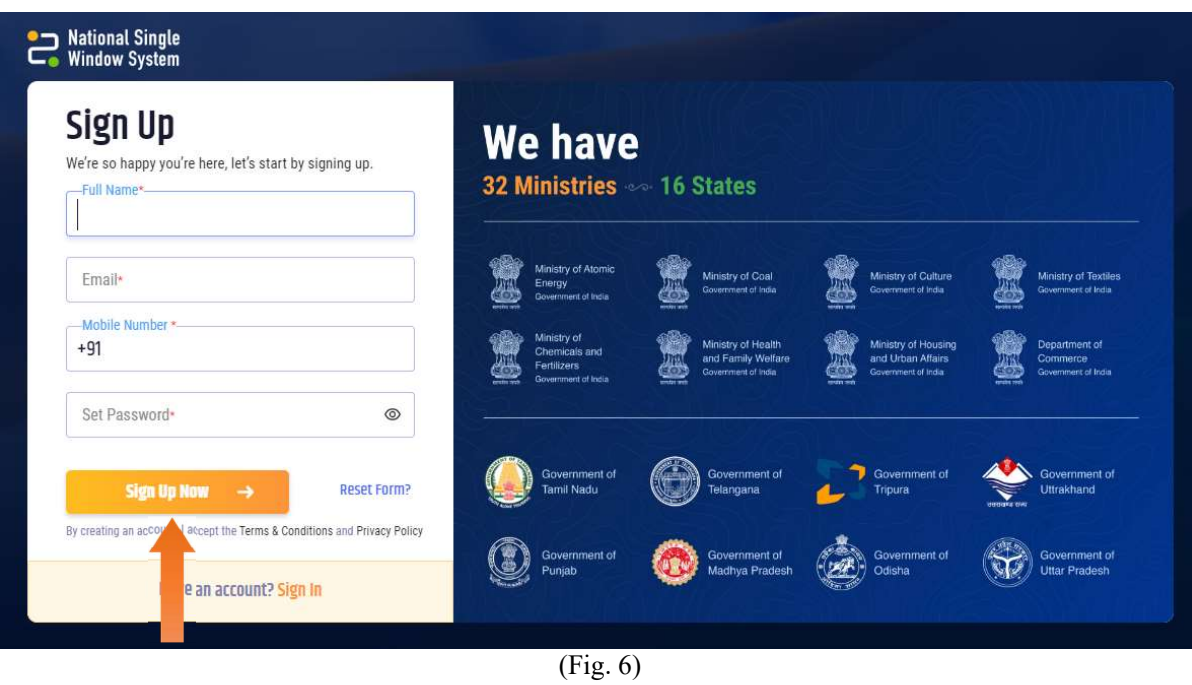

Step 7: Then an OTP will be send to user's mobile no. as shown in fig.7.

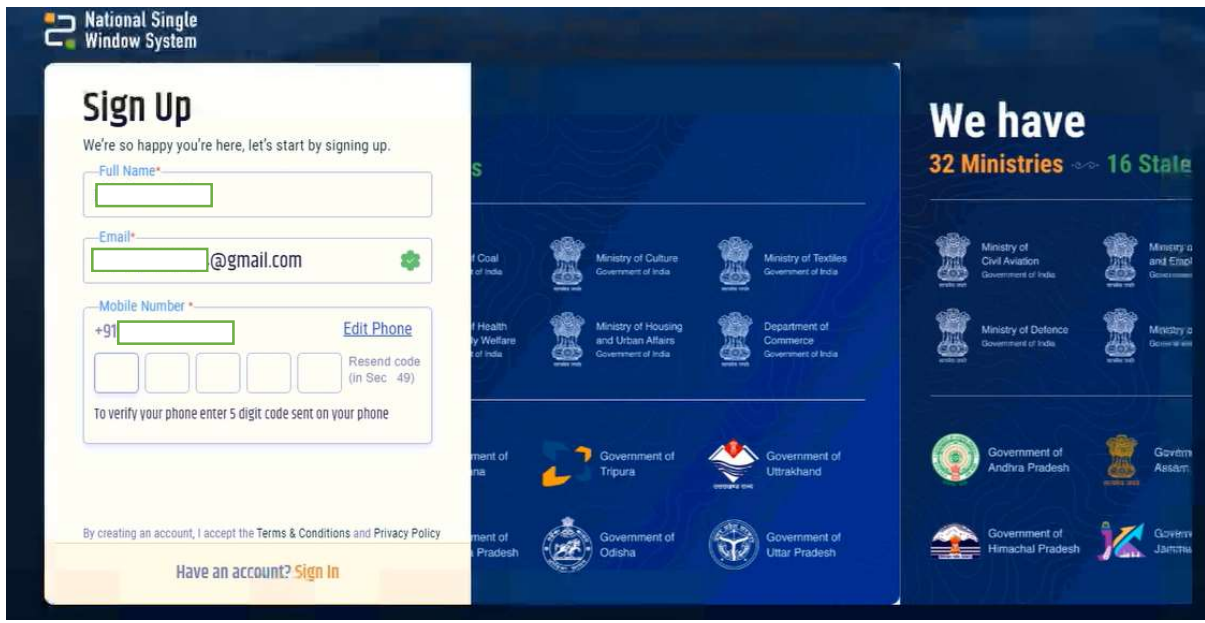

Step 8: Then a verification will sent to user's registers email id as shown in fig 8 and click on the "SIGN UP NOW" Shown in Fig. 9

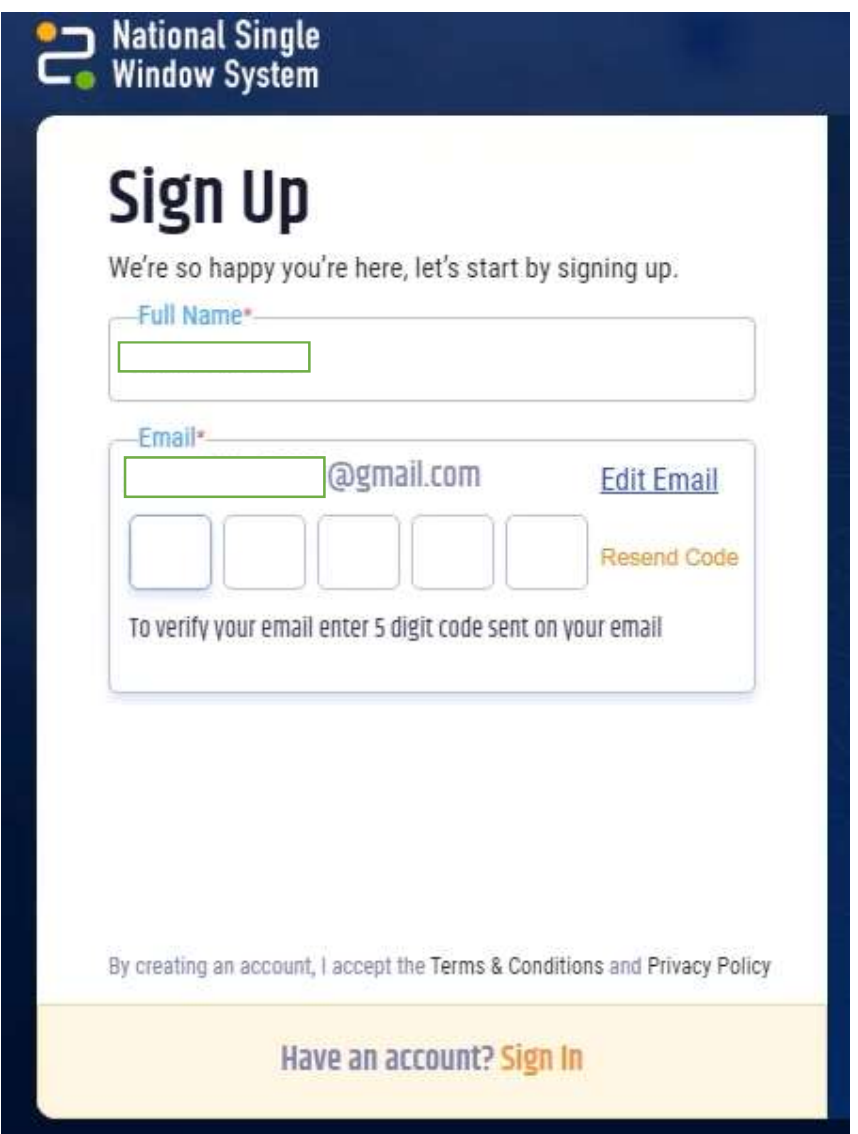

(Fig. 8)

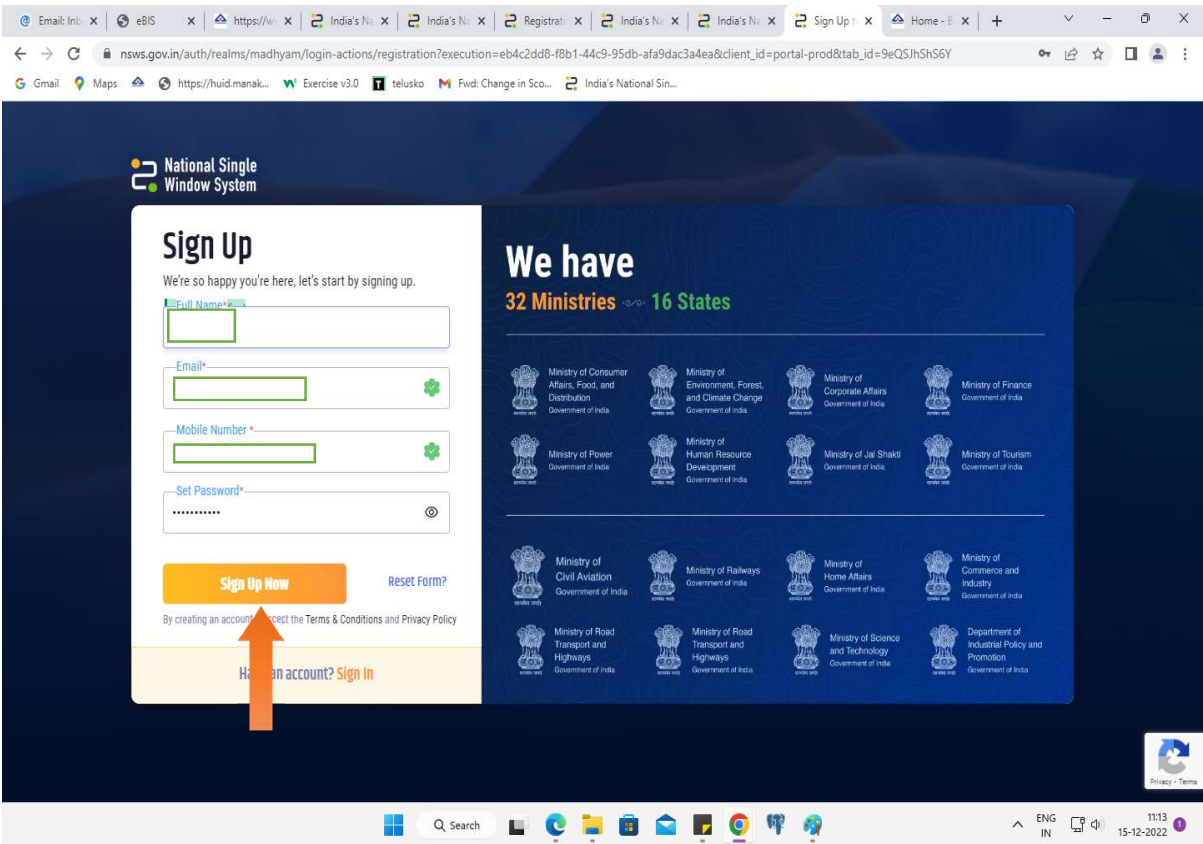

(Fig. 9)

Step 9: Then a click on My Dashboard and click on profile as shown in fig 10

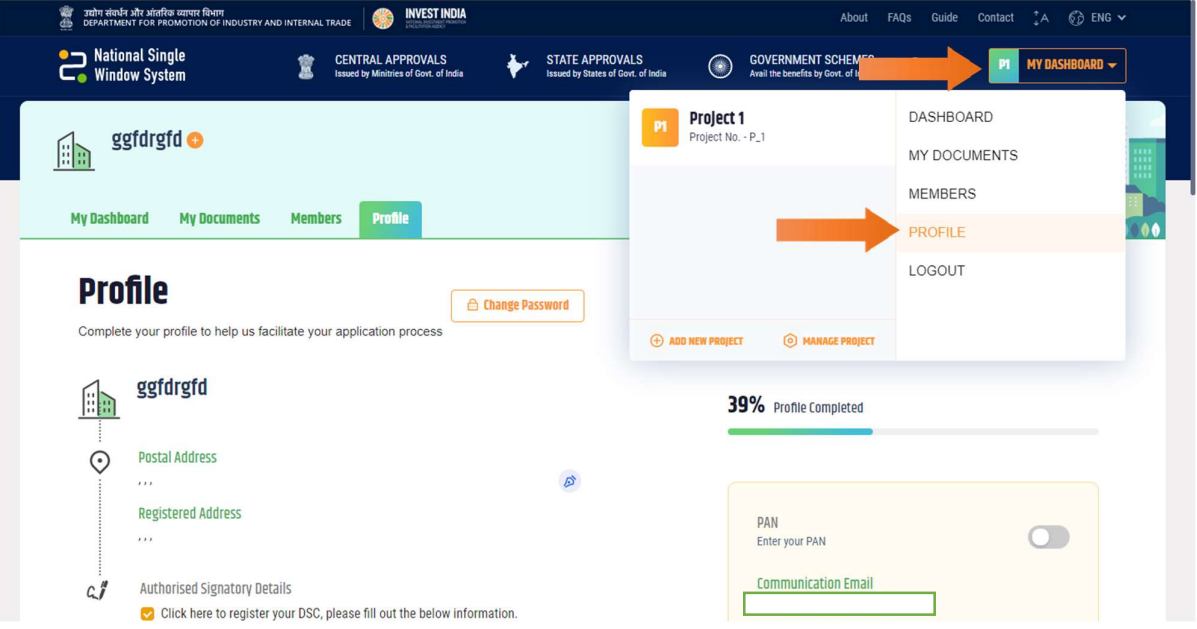

(Fig. 10.)

Step 10: Enter CIN/LLPIN based on your selection if your business entity is already incorporated. If user is a "Sole Proprietorship" then click on validate button and proceed to the next step as shown in fig.11 & 12.

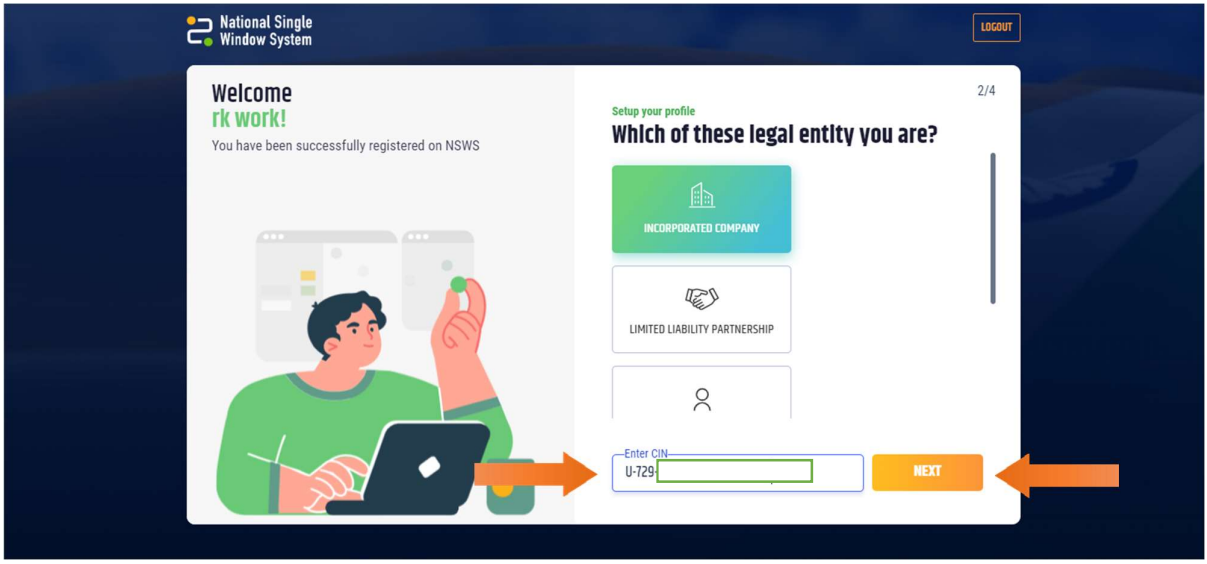

(Fig. 11.)

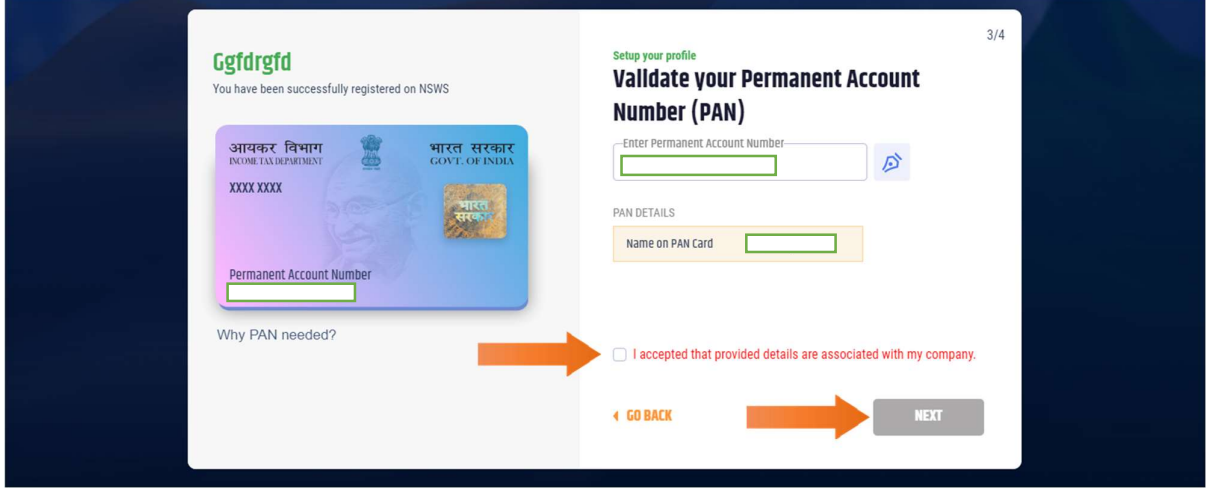

(Fig. 12.)

Step 11: Enter Address and Registered address and click on Next as shown in fig.13.

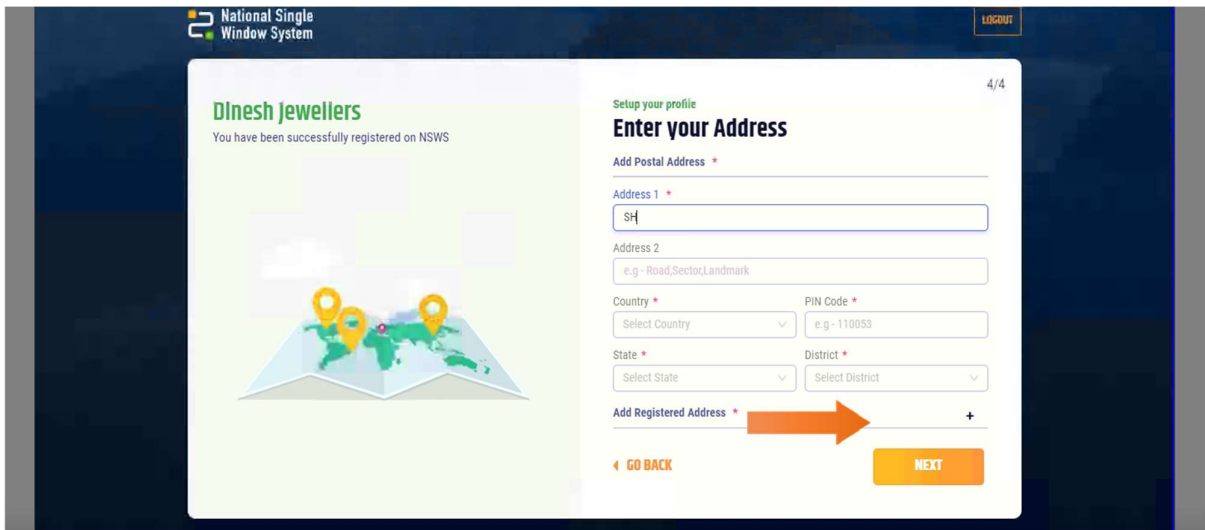

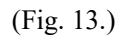

Step 12: Complete your profile details and fill the required details and click on Save as shown in fig.14 and fig.15.

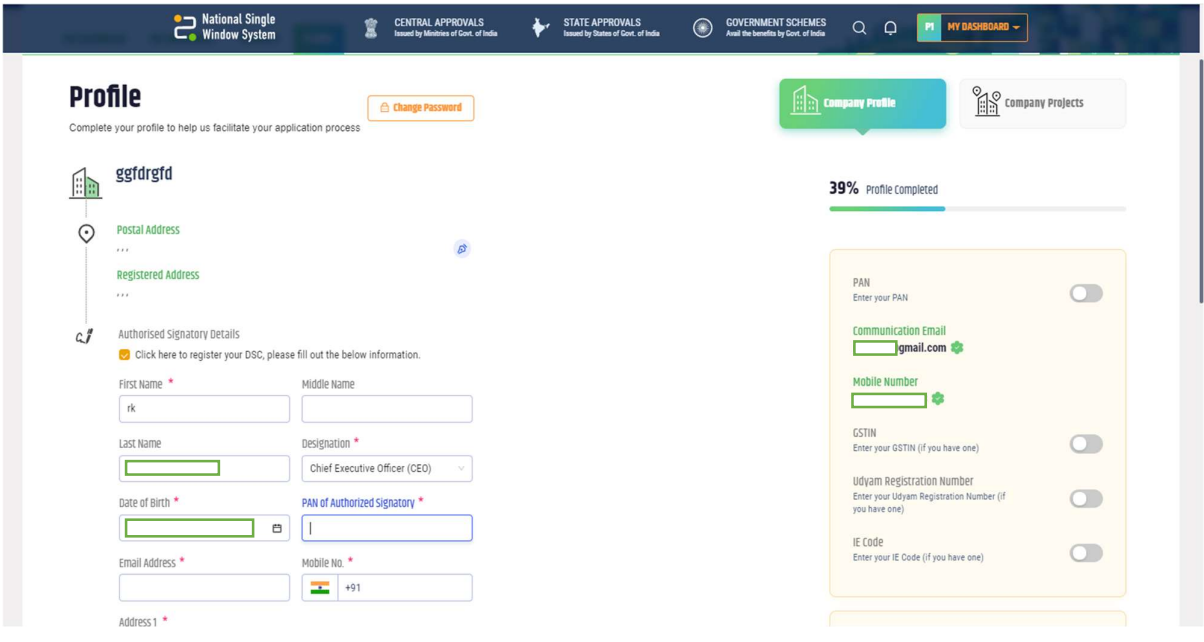

(Fig. 14.)

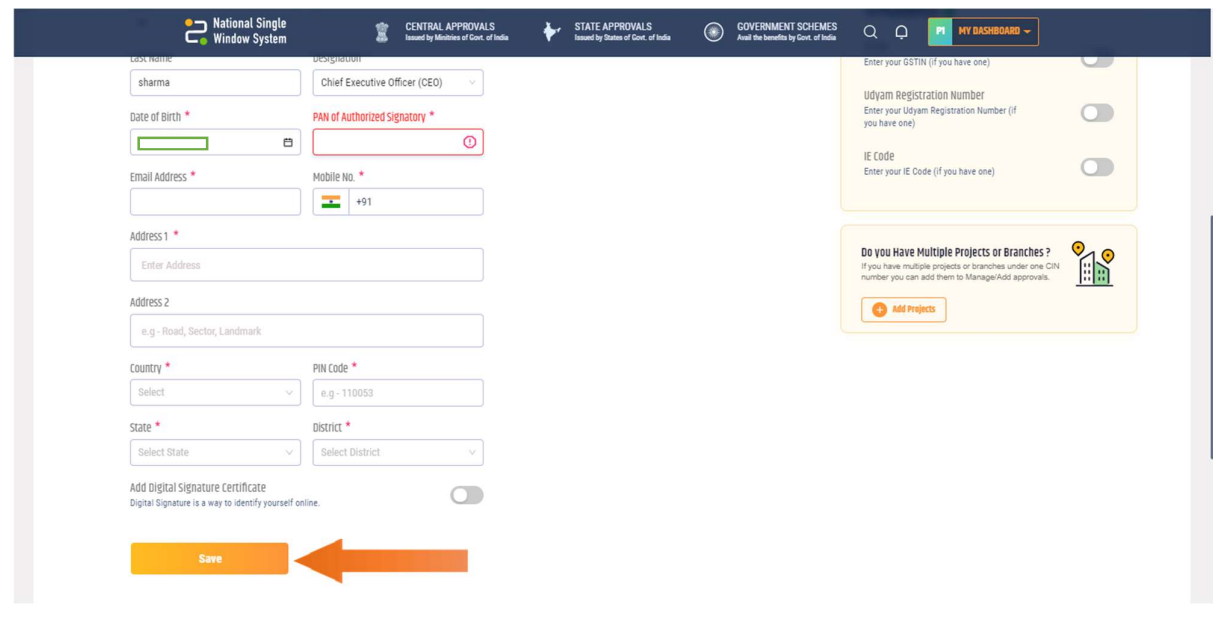

(Fig. 15.)

Step 13: After save profile. Then click on My Dashboard link at the top right corner as shown in fig.16.

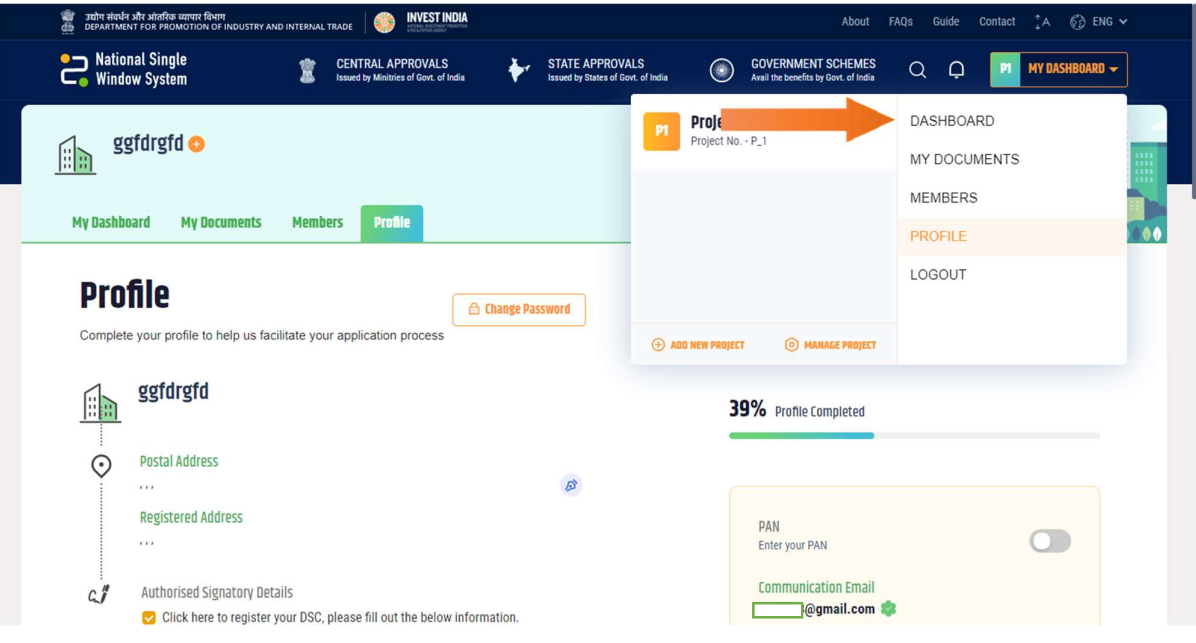

Step 14: Then click on "Apply now" link as shown in fig. 17.

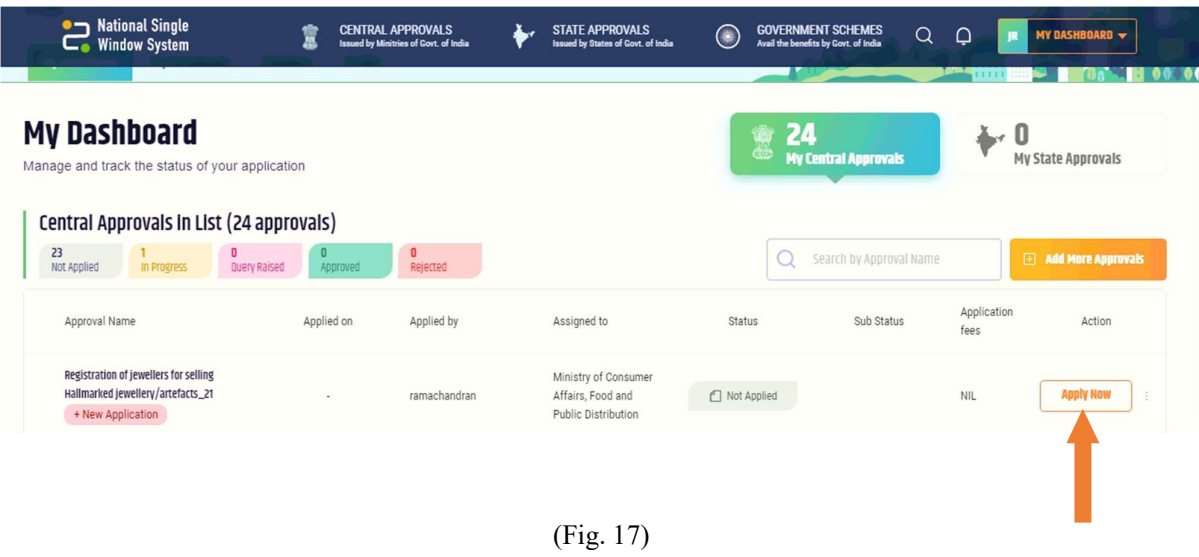

Step 15: Fill application form section by clicking on the "+ Expand all" sign and fill the required details as shown in fig.18.

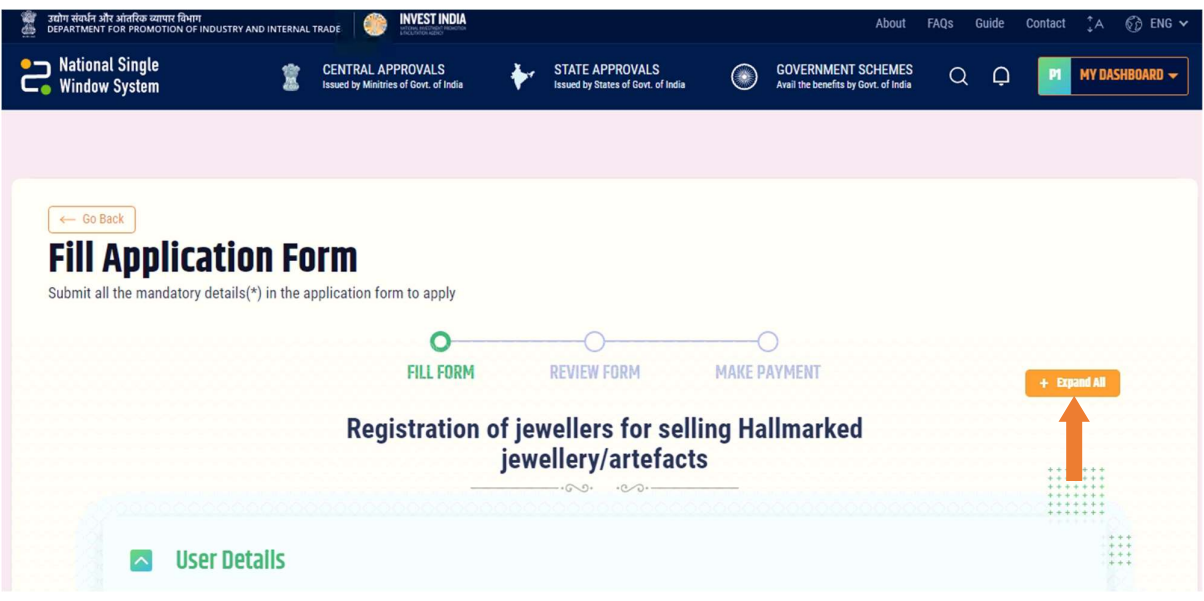

(Fig. 18)

Step 16: Then Enter User Details as shown in fig.19.

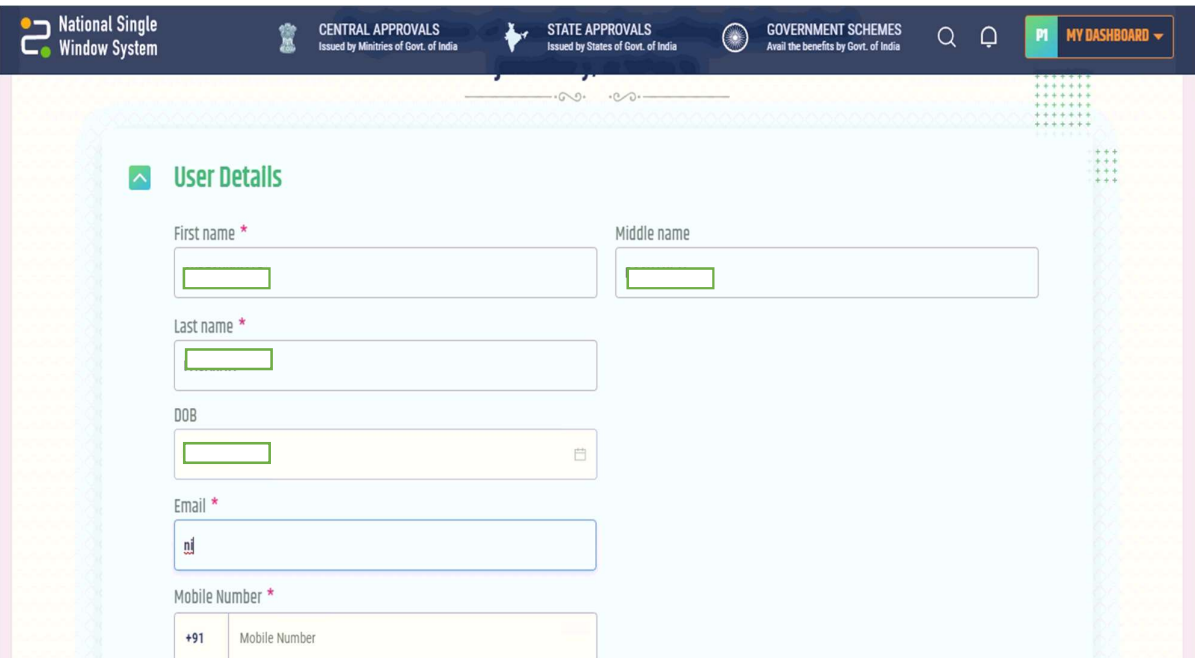

(Fig. 19)

Step 17: Then expand Management Details, Contact details, other details, documents required, Decleration and outlet details fill it as shown in fig.20.

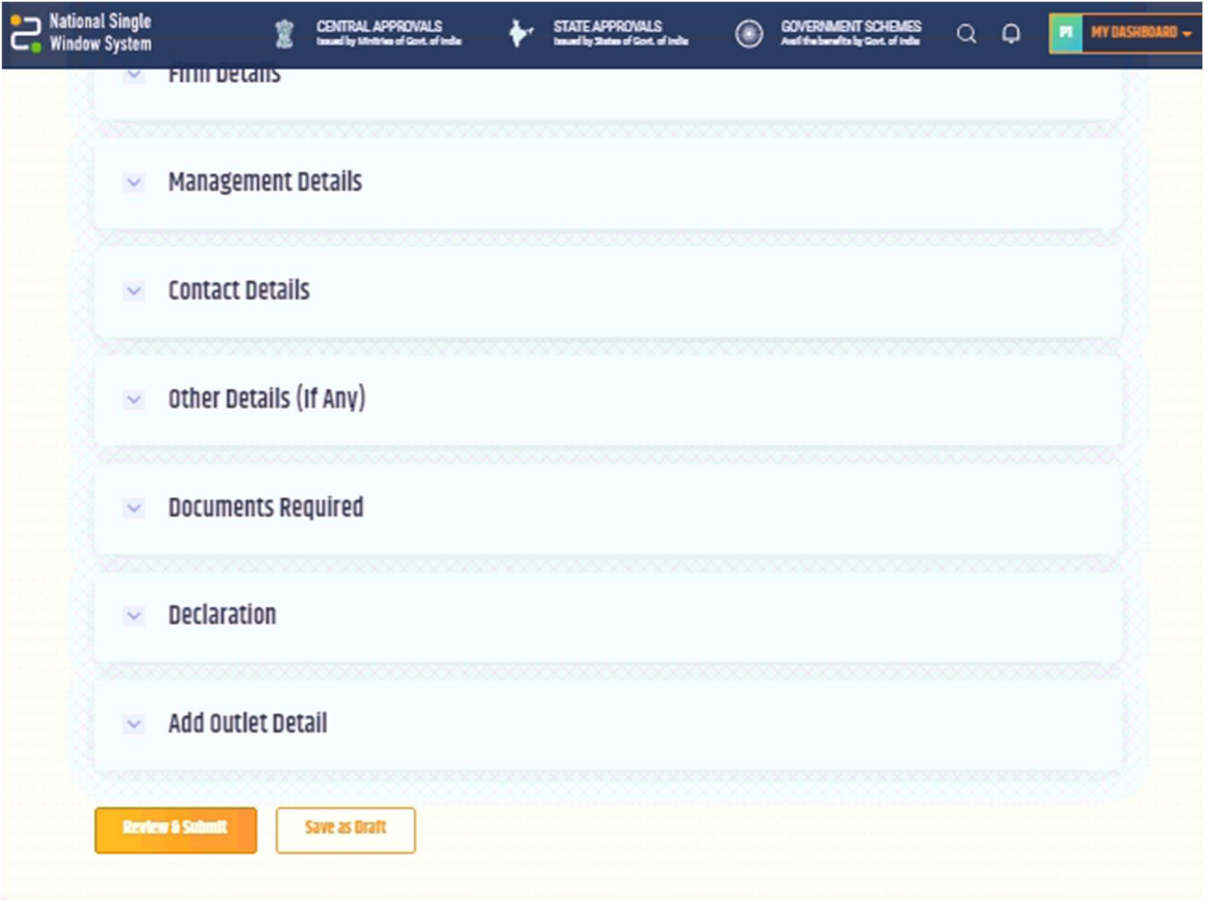

(Fig. 20)

Step 18: Draft or submit the application by clicking on "Review & Submit" as shown in fig. 21.

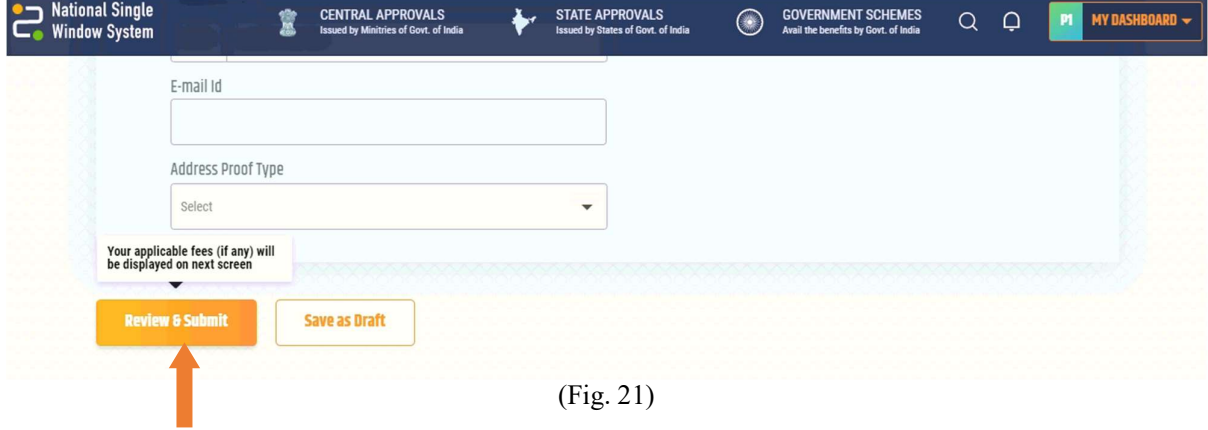

STEP 19: then can submit the application after previewing it as shown in fig.22.

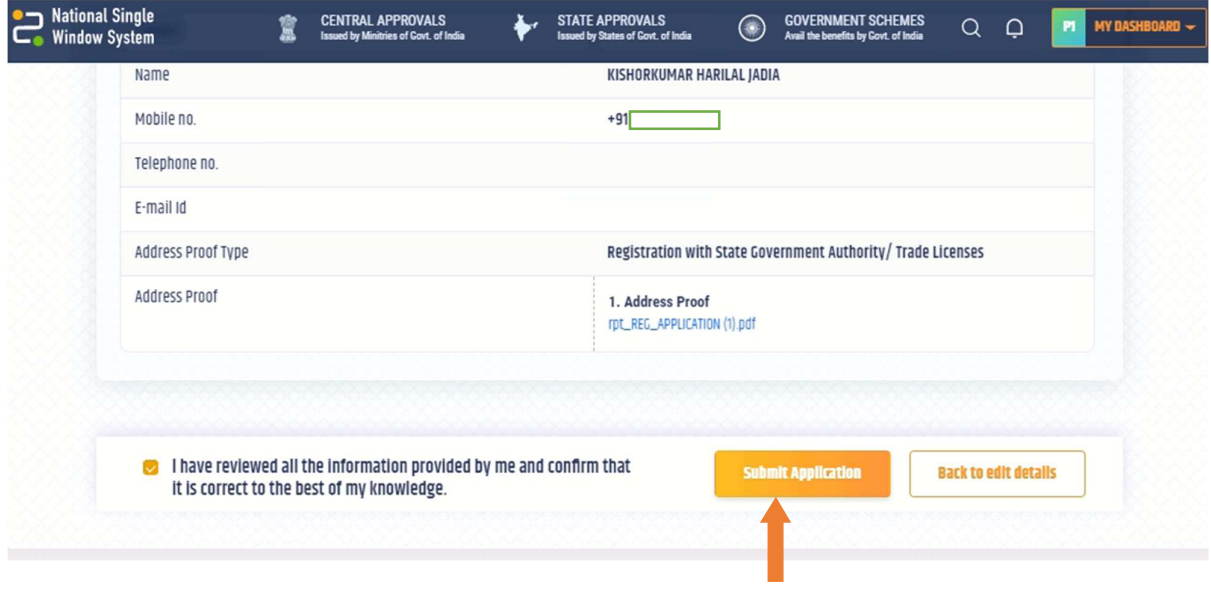

(Fig. 22)

STEP 20: After successful submission, a message of submitted successfully will be displayed. Click on the "OK" button to close that pop-up as shown in fig.23.

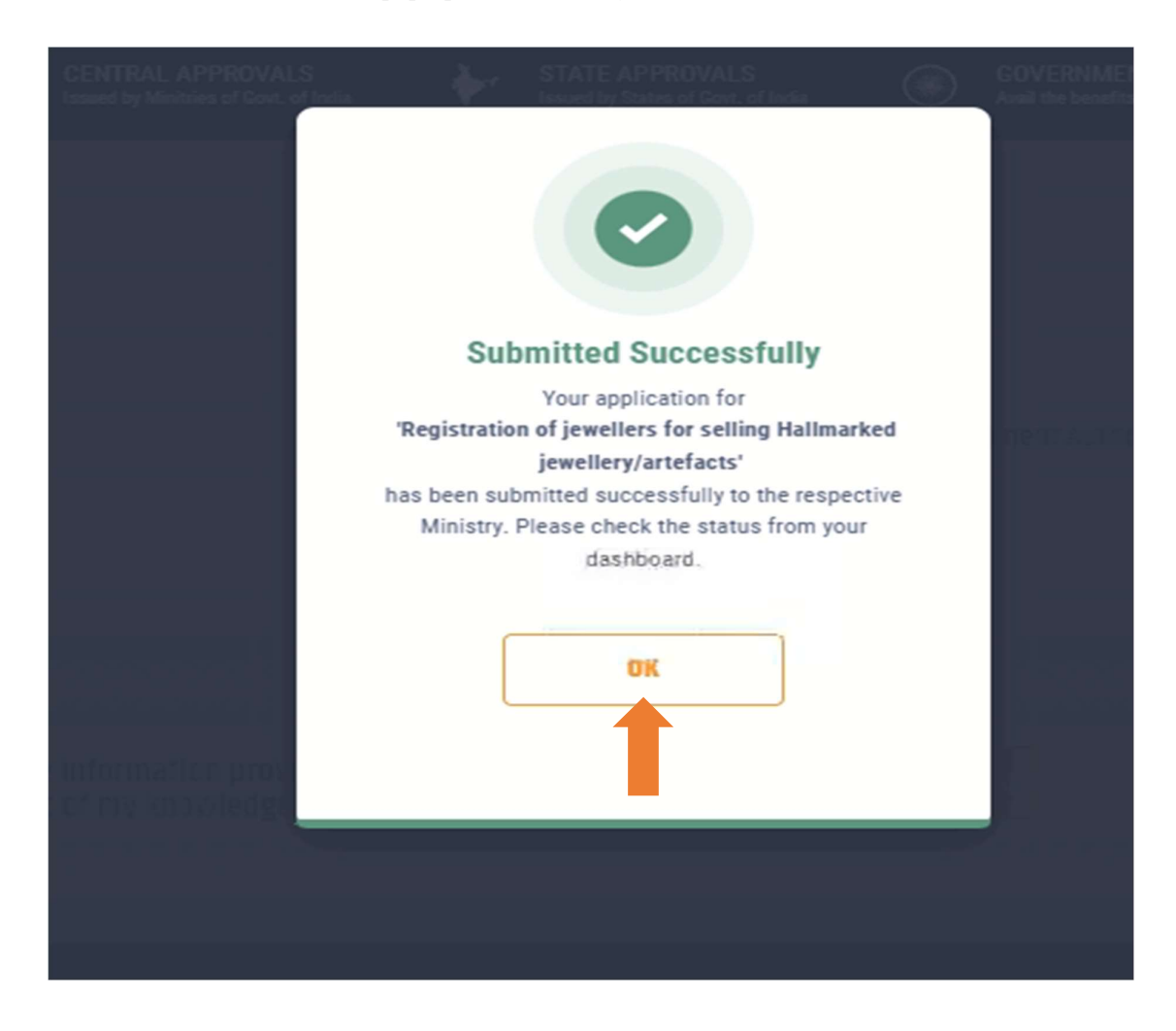

(Fig. 23)

Step 21: Then go to "Registration of jewellers for selling Hallmarked jewellery/artefacts" section in the left menu and fill the "User Details" as shown in fig.24.

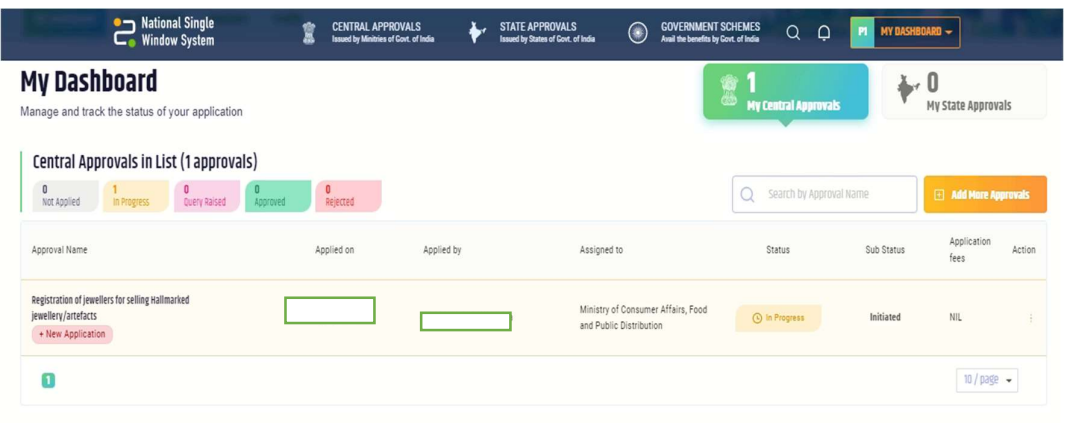

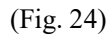

Step 22: After successful submission the application status will reflect as "Approved" in the "My Dashboard" as well as in the "Documents" And Click on Download to download license section as shown in fig.25.

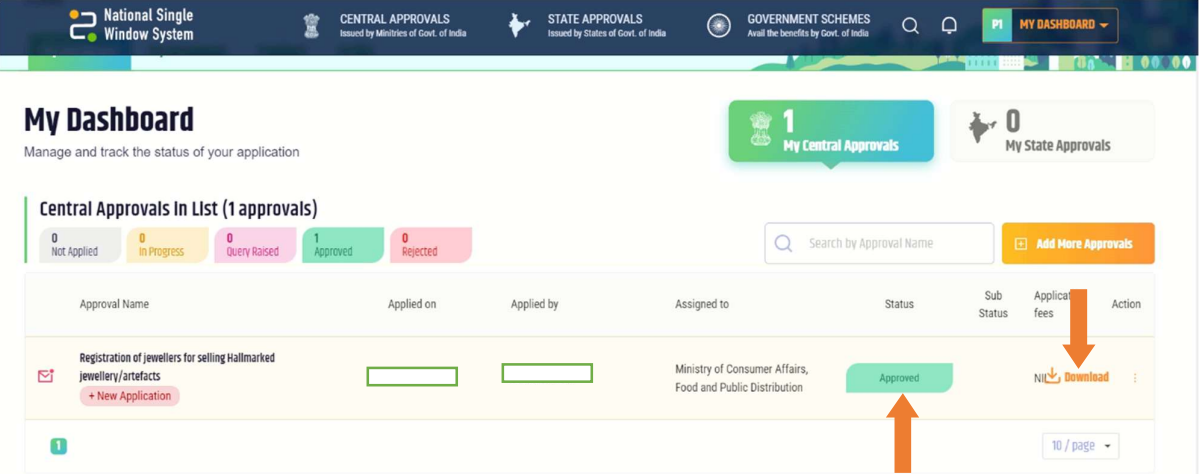

(Fig. 25)

## Licence of Jewellers for selling Hallmarked jewellery/artefacts is granted now.

Step 23: Check the registered mail in which received mail from no-reply@manakonline.in have a User name and password and click on WWW.MANAKONLINE.IN as shown in fig.26.

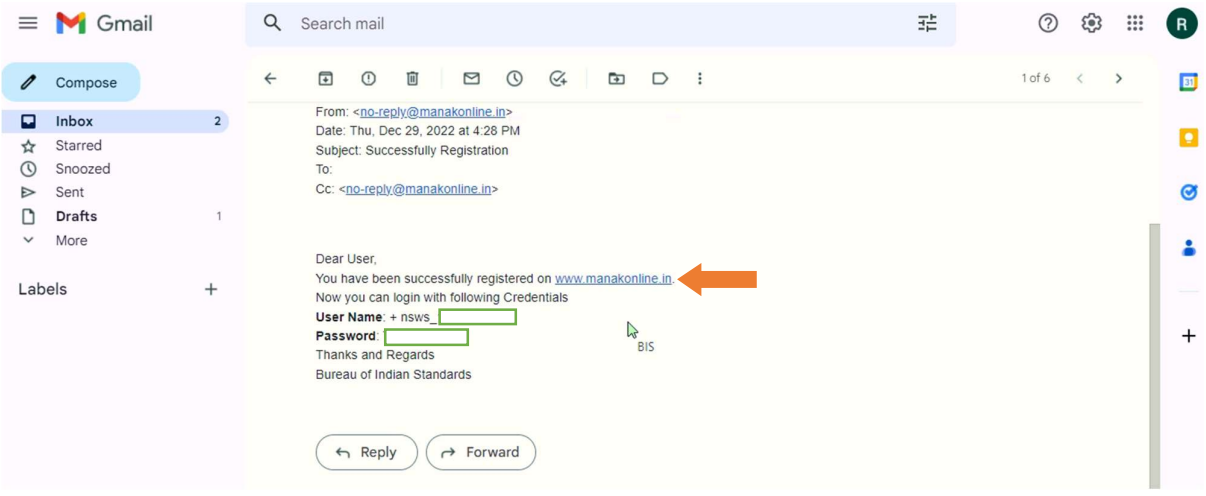

(Fig. 26)

Step 24: Open the link (WWW.MANAKONLINE.IN) which is provided in the mail and click on Hallmarking as shown in fig.27.

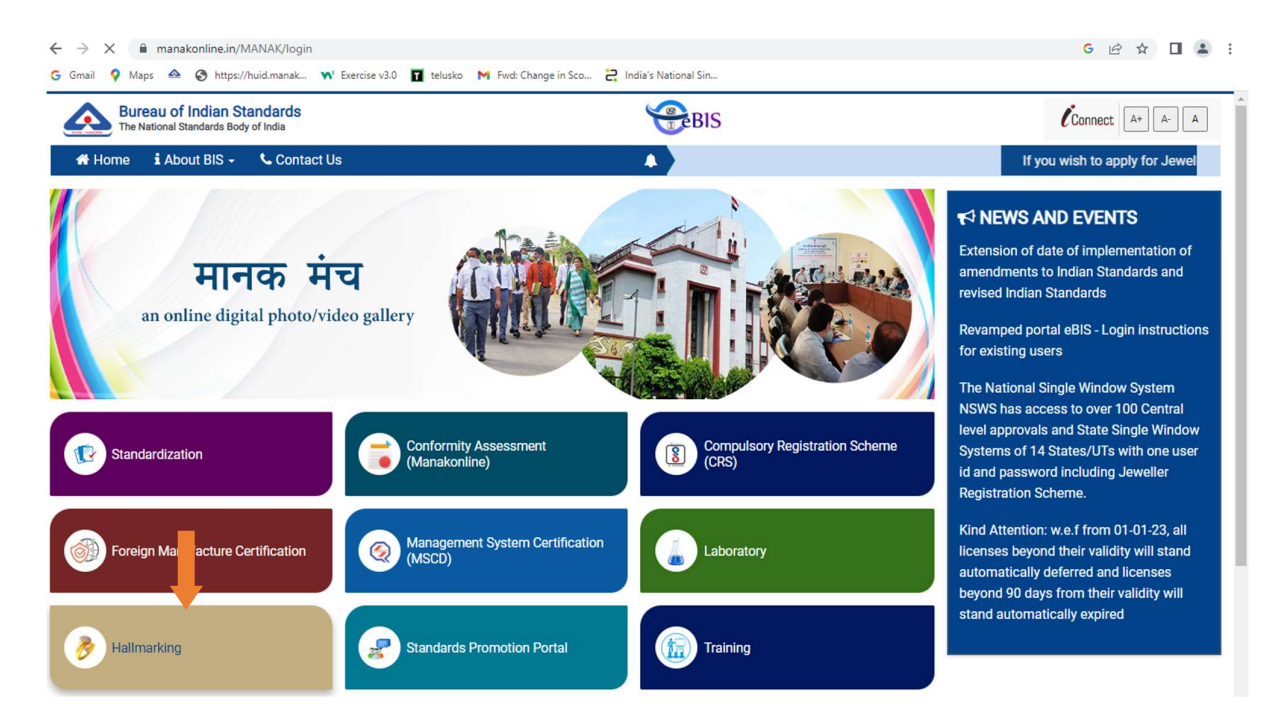

(Fig. 27)

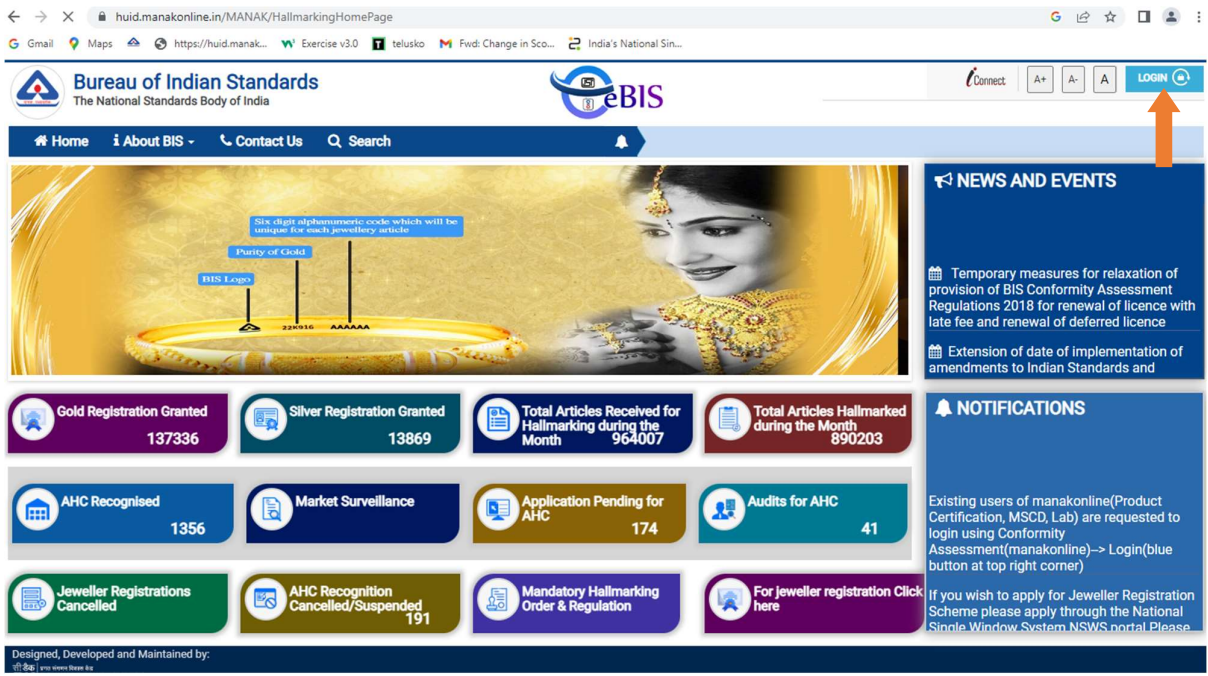

Step 25: Then click on "LOGIN" right top corner as shown in fig.28.

(Fig. 28)

Step 26: Then Enter your "Username and password" received on registered Email id and enter Captcha as shown in fig.29.

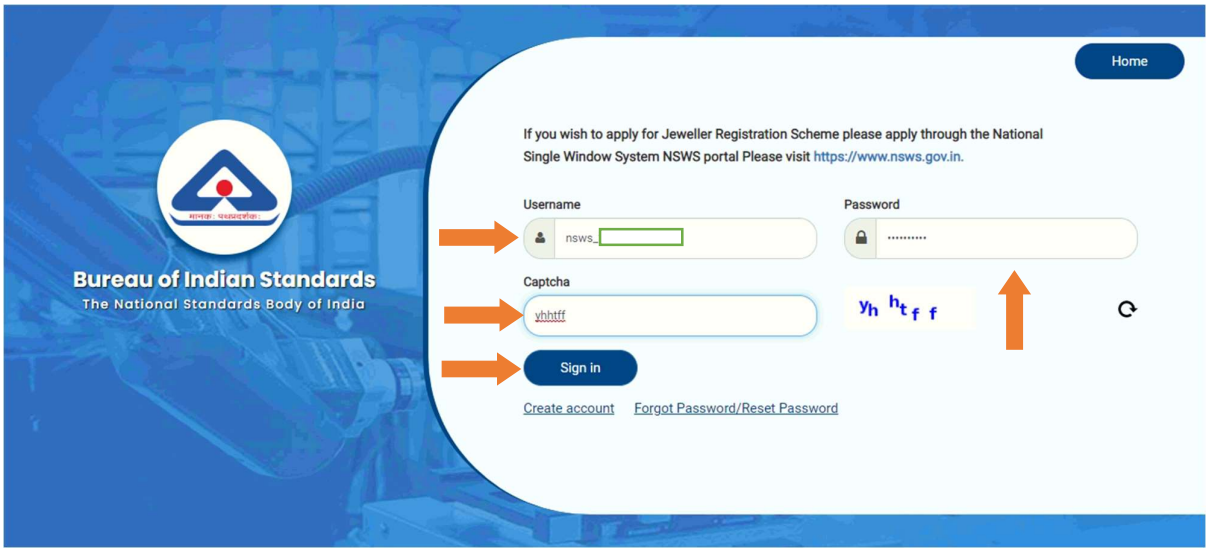

(Fig. 29)

Step 27: Then Click on "Hallmarking" as shown in fig.30.

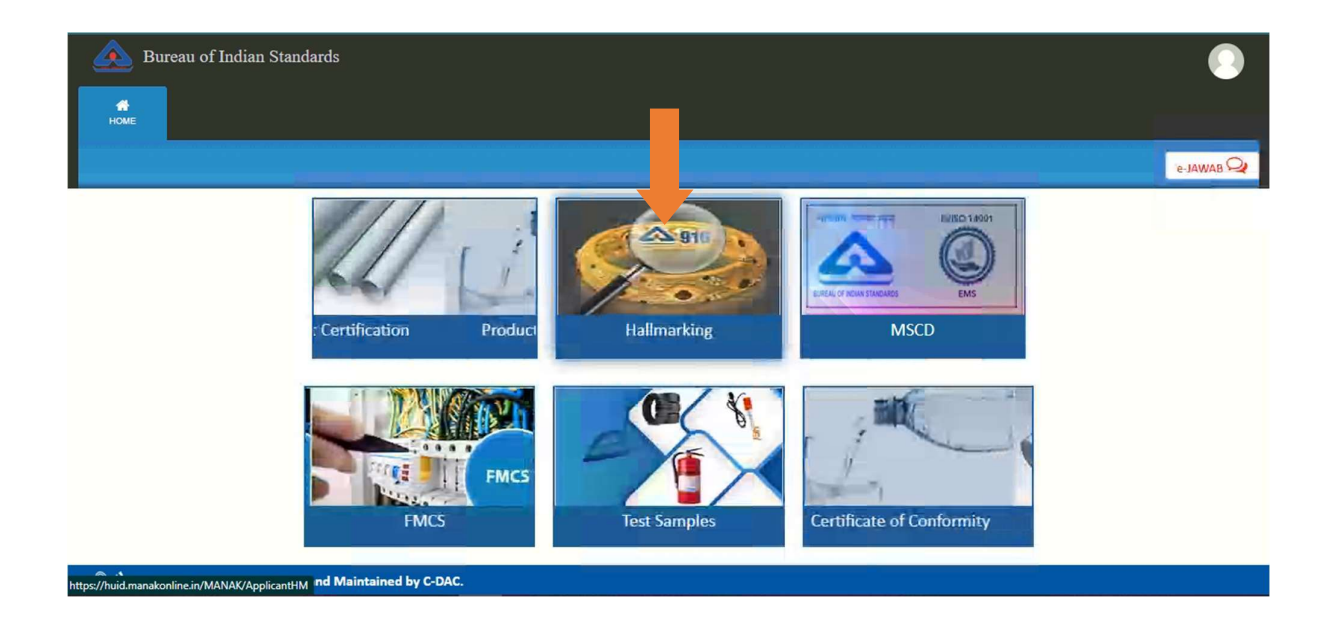

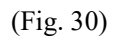

Step 28: Then on Registrations click on "view" as shown in fig.31 and fig. 31 b.

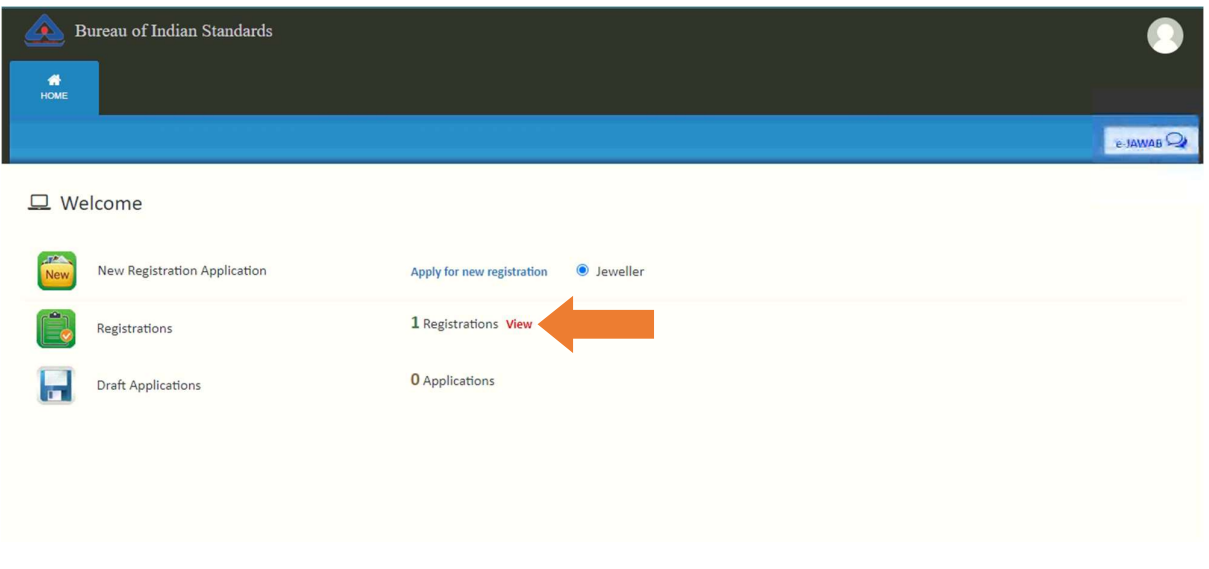

(Fig. 31)

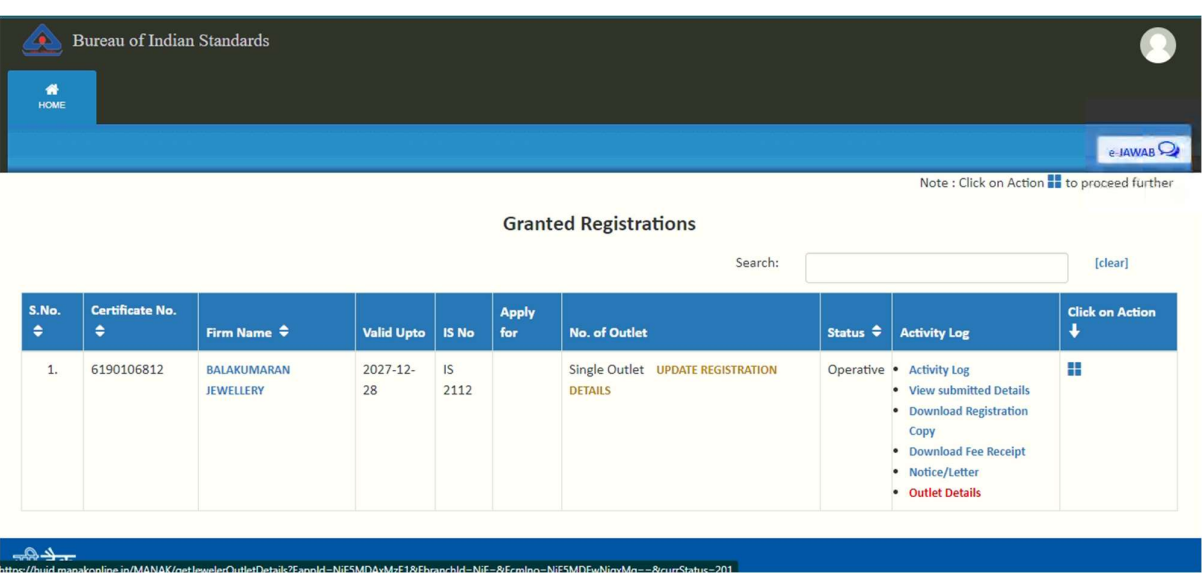

## For sending the jewellery for HUID request to the AHC, Kindly create outlet user account.

Step 29: Then on Granted Registrations click on "OUTLET DETAILS" Right middle side as shown in fig.32.

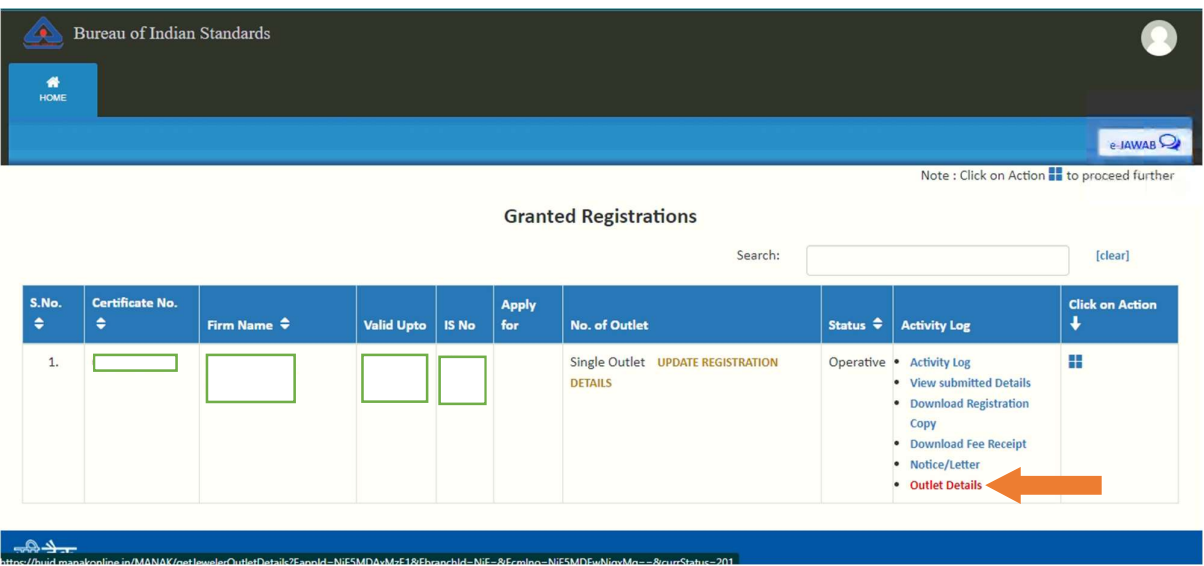

(Fig. 32)

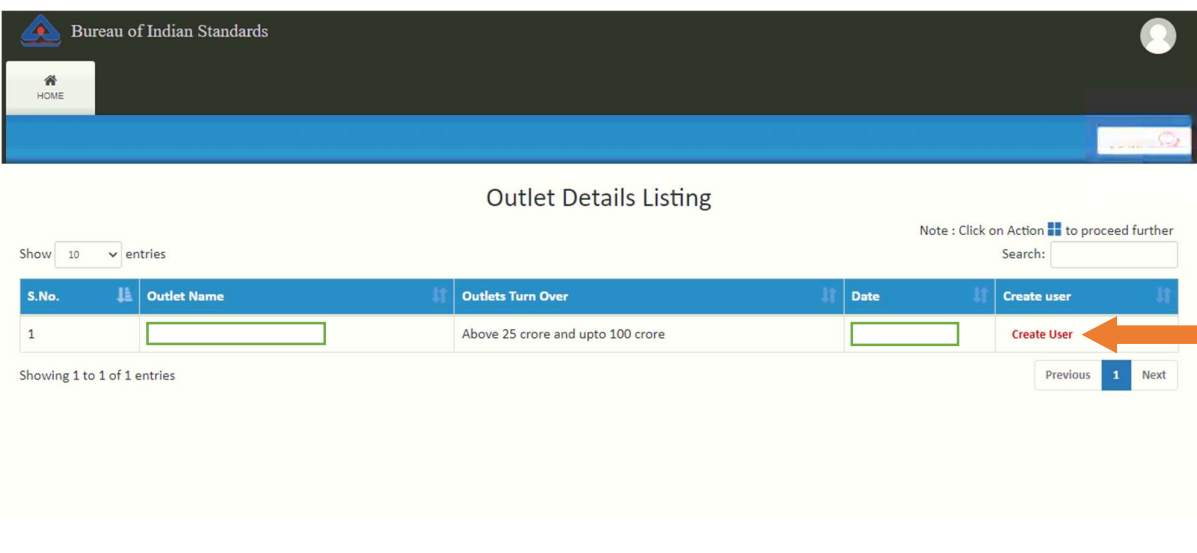

Step 30: Then on Outlet details listing click on "Create User" Right middle side as shown in fig.33.

(Fig. 33)

Step 31: Then on create user name Enter your New User name And password click on "Submit" and it show user create successful and click on "Home page" as shown in fig.34. & fig.35.

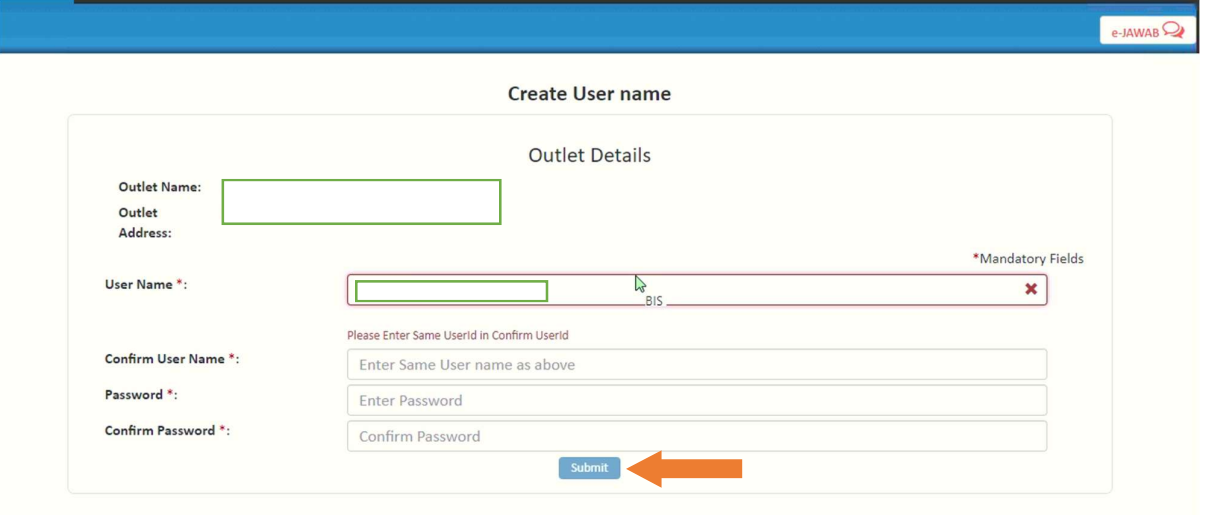

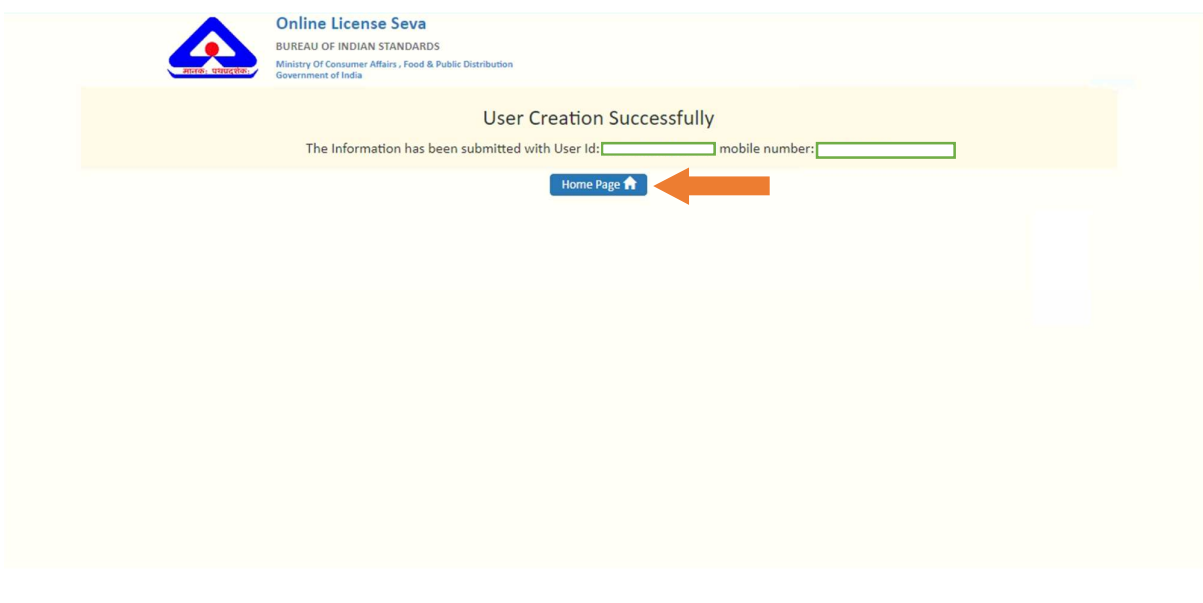

(Fig. 35)

Step 32: Then on Home Page Again Click on "Hallmarking" and after that click on "LOGIN" right top corner as shown in fig.36. & fig.37.

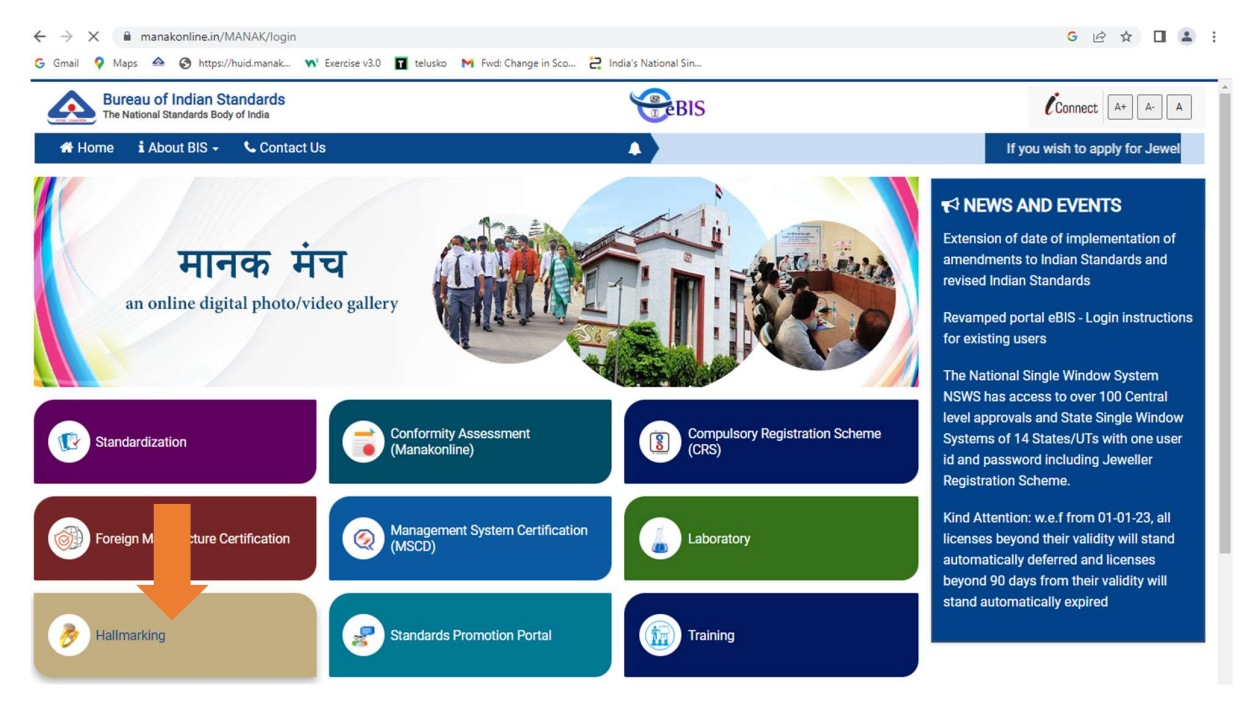

(Fig. 36)

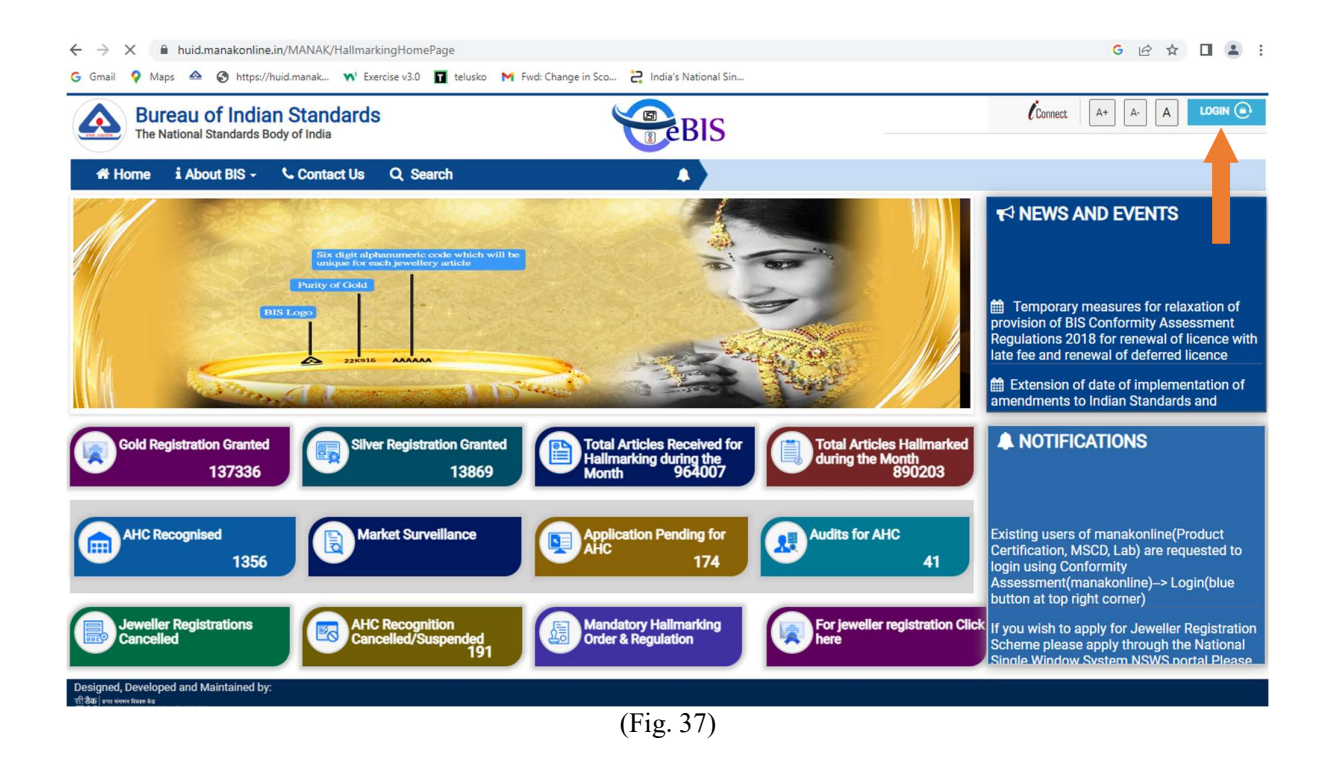

Step 33: Then Enter your "Username and password" created on outlet details (Create username) and enter Captcha for HUID Jewellery as shown in fig.38.

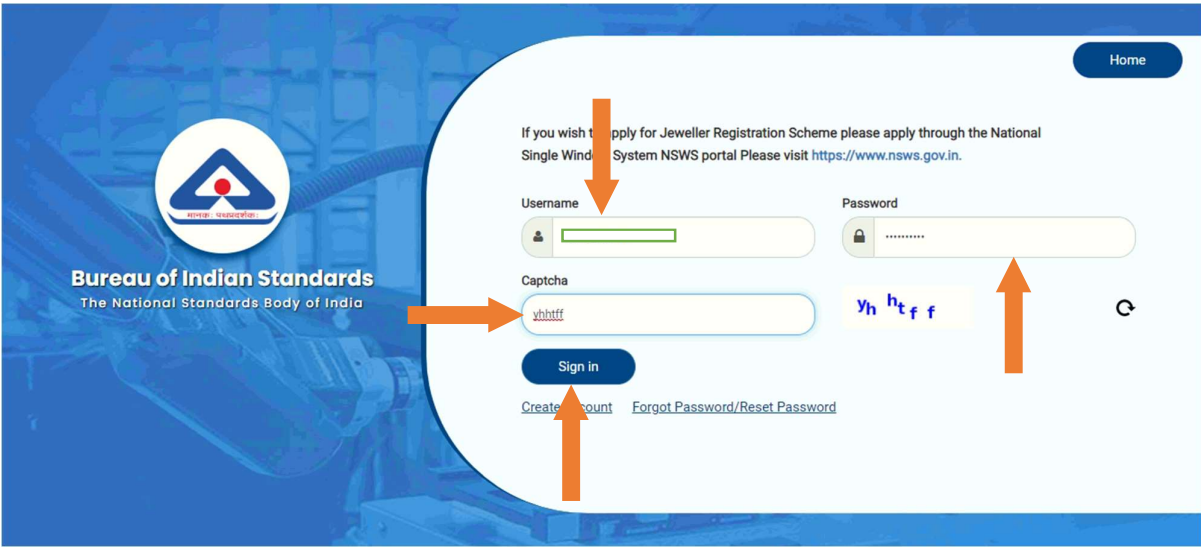

(Fig. 38)

Step 34: Then click on "Hallmarking" as shown in fig.39.

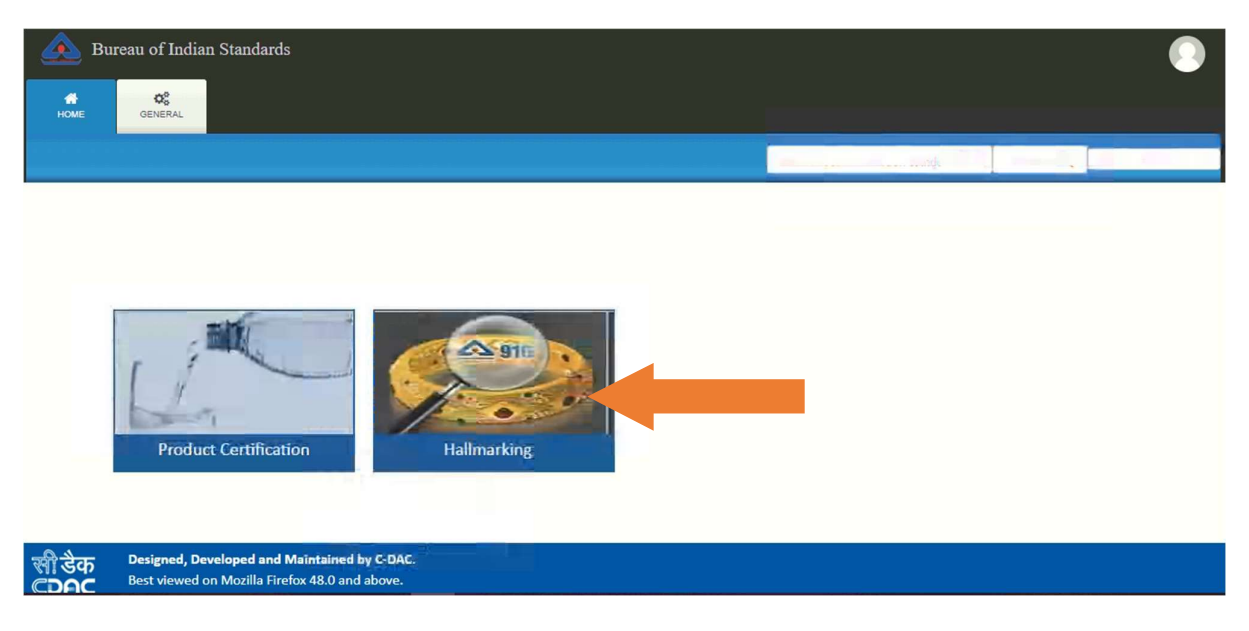

(Fig. 39)

Step 35: Then click on "New Request" For Send request to AHC for Huid of jewellery and to see the draft saved request click on "Saved Draft Request" and to see the submitted report click on the "Submitted Report" and to see the delivery vourcher click on the "View Delivery vourher" as shown in fig.40.

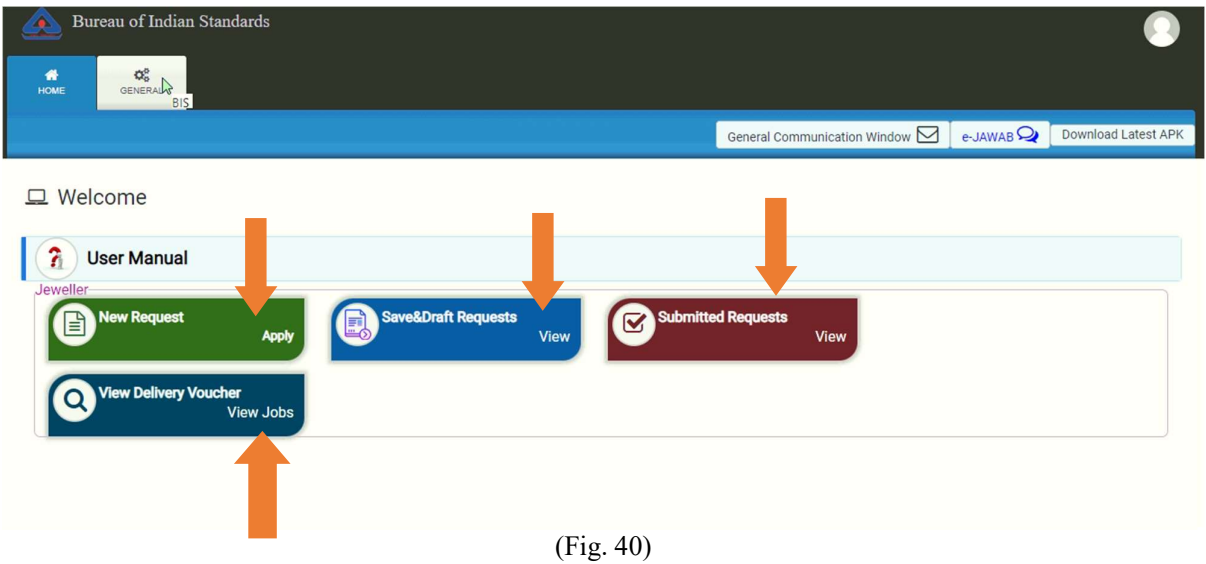